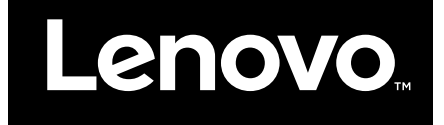

Začíname používať systém Windows 10

**Prvé vydanie (Júl 2015)**

**© Copyright Lenovo 2015.**

**LIMITED AND RESTRICTED RIGHTS NOTICE: If data or software is delivered pursuant <sup>a</sup> General Services Administration "GSA" contract, use, reproduction, or disclosure is subject to restrictions set forth in Contract No. GS-35F-05925.**

# **Obsah**

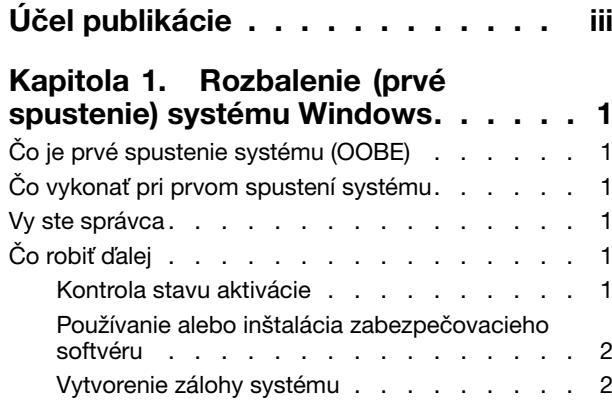

#### **[Kapitola](#page-8-0) 2. Konto Microsoft prináša**

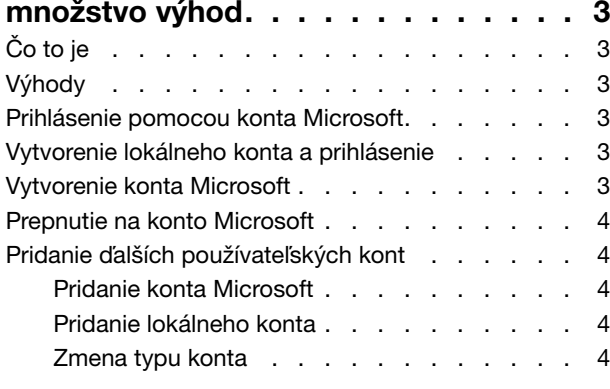

## **[Kapitola](#page-12-0) 3. Ponuka Štart <sup>a</sup> Centrum**

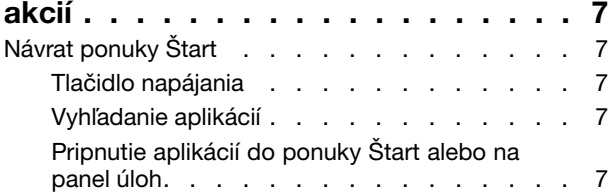

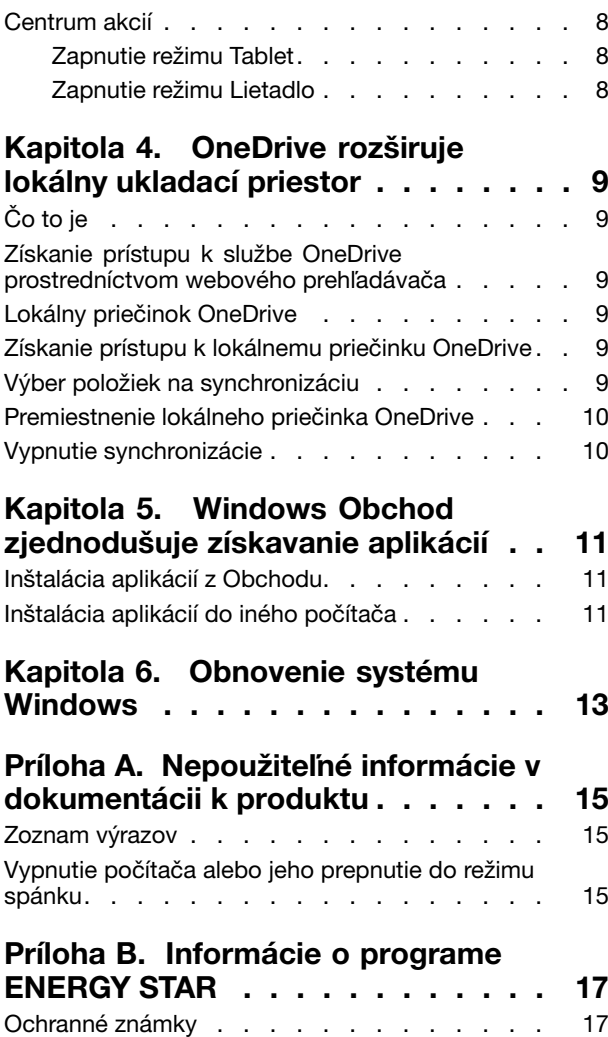

# <span id="page-4-0"></span>**Účel publikácie**

Windows® 10 je najmodernejší operačný systém od spoločnosti Microsoft. Spoločnosť Lenovo je potešená, že do počítačových produktov môže predinštalovať operačný systém Windows 10.

Operačný systém je veľmi dôležitou súčasťou osobného počítača. Počítač sa vám bude najlepšie používať vtedy, ak budete spokojní <sup>s</sup> operačným systémom, ktorý je <sup>v</sup> ňom nainštalovaný. Vzhľadom na to poskytujeme túto publikáciu, ktorá vám pomôže začať používať operačný systém Windows 10.

Keď zvládnete základy, môžete si pozrieť informácie od spoločnosti Microsoft, pomocou ktorých preskúmate pokročilejšie funkcie systému Windows 10. Ak sa vyskytnú konflikty medzi informáciami od spoločností Lenovo <sup>a</sup> Microsoft týkajúcimi sa operačného systému Windows 10, prednosť majú informácie od spoločnosti Microsoft.

# <span id="page-6-0"></span>**Kapitola 1.** "**Rozbalenie**" **(prvé spustenie) systému Windows**

## **Čo je prvé spustenie systému (OOBE)**

Ak je <sup>v</sup> počítači Lenovo predinštalovaná akákoľvek verzia operačného systému Windows, pri prvom spustení počítača bude potrebné "rozbaliť" systém Windows. Podobá sa to rozbaleniu balenia hardvérového produktu. Tento proces sa nazýva prvé spustenie systému (OOBE – out-of-box experience).

## **Čo vykonať pri prvom spustení systému**

Nasledujúca tabuľka obsahuje zoznam najdôležitejších akcií, ktoré vykonáte pri prvom spustení systému, <sup>a</sup> informuje <sup>o</sup> tom, či sú povinné, alebo voliteľné.

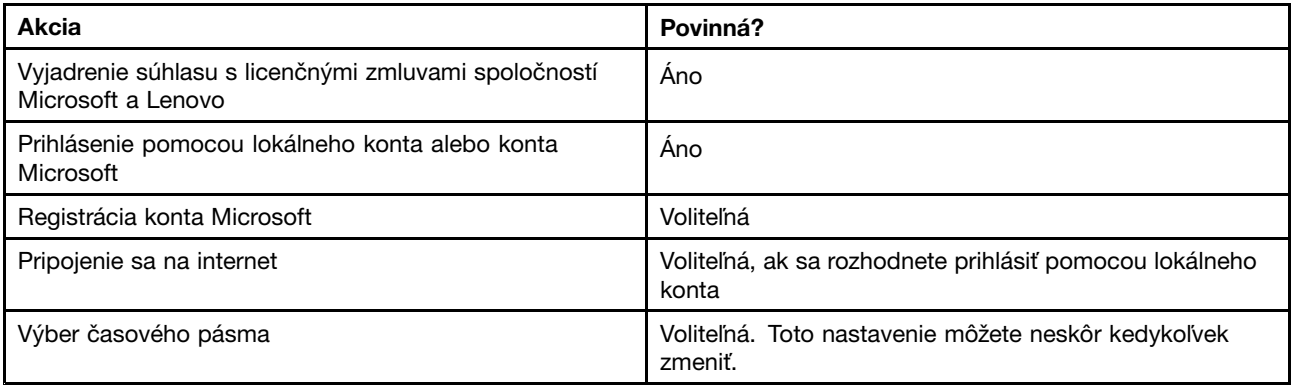

## **Vy ste správca**

Používateľské konto, či už lokálne konto alebo konto Microsoft, ktoré použijete na prihlásenie pri prvom spustení systému, sa stane správcom operačného systému. Ako správca môžete meniť nastavenia zabezpečenia, inštalovať aplikácie, vytvárať ďalšie kontá <sup>a</sup> vykonávať zmeny, ktoré majú vplyv na ostatných používateľov.

Z bezpečnostných dôvodov odporúčame po prvom spustení systému vytvoriť <sup>a</sup> používať konto štandardného používateľa. Pokyny na pridanie používateľského konta nájdete v časti "Pridanie ďalších [používateľských](#page-9-0) kont" na [stránke](#page-9-0) [4](#page-9-0).

## **Čo robiť ďalej**

## **Kontrola stavu aktivácie**

Systém Windows je potrebné aktivovať. Ak je počítač pripojený na internet, vaša kópia systému Windows 10 by sa mala aktivovať automaticky.

- Krok 1. Kliknite pravým tlačidlom myši na tlačidlo Štart <sup>a</sup> vyberte položku **Ovládací panel**.
- Krok 2. Kliknite na položky **Systém <sup>a</sup> zabezpečenie** ➙ **Systém**.Stav aktivácie kópie systému Windows 10 <sup>v</sup> počítači môžete overiť <sup>v</sup> časti **Aktivácia systému Windows**.

## <span id="page-7-0"></span>**Používanie alebo inštalácia zabezpečovacieho softvéru**

Nainštalujte alebo používajte zabezpečovací softvér (antivírusový softvér <sup>a</sup> bránu firewall) na ochranu počítača pred vírusmi <sup>a</sup> ďalšími útokmi.

V počítači Lenovo môže byť pre vaše pohodlie predinštalovaný zabezpečovací softvér. Predinštalovaný zabezpečovací softvér ponúka skúšobné obdobie, počas ktorého ho môžete používať bezplatne. Ak ho chcete používať aj po skončení skúšobného obdobia, je potrebné zakúpiť licenciu.

**Dôležité upozornenie:** Ak chcete nainštalovať iný zabezpečovací softvér, odinštalujte produkt, ktorý je už <sup>v</sup> počítači nainštalovaný. Ak sú súčasne nainštalované dva rôzne antivírusové produkty, môže to spôsobovať problémy.

## **Vytvorenie zálohy systému**

Po nastavení systému Windows <sup>a</sup> nainštalovaní najčastejšie používaného softvéru odporúčame vytvoriť zálohu systému pomocou systému Lenovo OneKey Recovery.

**Poznámka:** Systém Lenovo OneKey Recovery nie je k dispozícii pri všetkých počítačových produktoch Lenovo.

- Krok 1. Kliknite na položky **Štart** ➙**Všetky aplikácie**.
- Krok 2. Vyhľadajte systém Lenovo OneKey Recovery <sup>a</sup> vyberte ho.
- Krok 3. Kliknite na položku **Zálohovanie systému**.
- Krok 4. Vyberte umiestnenie, do ktorého chcete uložiť súbor obrazu zálohy, <sup>a</sup> kliknite na položku **Ďalej**.

**Poznámka:** Vyberte umiestnenie na inom disku alebo <sup>v</sup> inej oblasti ako je tá, do ktorej je nainštalovaný systém Windows 10. Napríklad externý pevný disk alebo oblasť <sup>s</sup> písmenom jednotky "D".

V prípade problémov so systémom môžete systém Lenovo OneKey Recovery použiť na obnovenie systému Windows do stavu zo zálohy. Podrobné informácie nájdete v časti "Systém Lenovo OneKey Recovery" v Používateľskej príručke k produktu.

# <span id="page-8-0"></span>**Kapitola 2. Konto Microsoft prináša množstvo výhod**

# **Čo to je**

Je to meno používateľa <sup>a</sup> priradené heslo, ktoré používate na prihlasovanie do softvéru <sup>a</sup> služieb spoločnosti Microsoft. Ak používate služby spoločnosti Microsoft, ako sú napríklad služby OneDrive, Outlook.com, Xbox Live, Office 365 <sup>a</sup> Skype, už ho môžete mať. Ak ho ešte nemáte, jeho vytvorenie je jednoduché <sup>a</sup> bezplatné.

## **Výhody**

Používanie konta Microsoft má dve hlavné výhody:

- Jediné prihlásenie. Ak na prihlásenie do systému Windows 10 používate konto Microsoft, nemusíte sa znova prihlásiť, aby ste mohli používať služby OneDrive, Skype, Outlook.com <sup>a</sup> ďalšie služby spoločnosti Microsoft.
- Ste pripojení ku všetkým svojim zariadeniam. Ak konto Microsoft používate na prihlasovanie do viacerých zariadení so systémom Windows, vždy budete mať k dispozícii všetky svoje prispôsobené nastavenia.

## **Prihlásenie pomocou konta Microsoft**

Ak už máte konto Microsoft, môžete ho použiť na prihlásenie do systému Windows 10 pri prvom spustení systému. Ak ho nemáte, môžete ho vytvoriť kliknutím na položku **Zaregistrovať sa**.

#### **Vytvorenie lokálneho konta <sup>a</sup> prihlásenie**

Ak nemáte konto Microsoft <sup>a</sup> pri prvom spustení systému ho nechcete vytvoriť, môžete si vytvoriť lokálne konto na prihlásenie do systému Windows 10.

**Poznámka:** Ak na prihlasovanie do systému Windows 10 používate lokálne konto, nemôžete inštalovať aplikácie <sup>z</sup> Windows Obchodu. Tiež sa budete musieť samostatne prihlásiť, ak budete chcieť používať iné služby spoločnosti Microsoft.

#### **Vytvorenie konta Microsoft**

Ak nemáte konto Microsoft, môžete ho vytvoriť pri prvom spustení systému alebo po ňom. Meno používateľa konta Microsoft musí byť platná e-mailová adresa.

- Ak chcete pri prvom spustení systému vytvoriť konto Microsoft, na prihlasovacej stránke vyberte položku **Zaregistrovať sa**.
- Ak chcete konto Microsoft vytvoriť po prvom spustení systému, prejdite na registračnú stránku spoločnosti Microsoft na adrese [Microsoft.com/account](http://signup.live.com/).

V oboch prípadoch budete presmerovaní na registračnú stránku spoločnosti Microsoft pre konto Microsoft. Na tejto stránke je potrebné zadať ako meno používateľa vašu e-mailovú adresu <sup>a</sup> nastaviť heslo. Tiež je potrebné vyplniť niektoré osobné údaje. Pred vytvorením konta vyhľadajte <sup>v</sup> doručenej pošte správu od tímu konta Microsoft. Podľa pokynov <sup>v</sup> správe dokončite nastavenie konta.

Ak nemáte e-mailovú adresu, kliknite na prepojenie **Získať novú e-mailovú adresu**. Takto získate konto Microsoft a zároveň poštovú schránku hosťovanú spoločnosťou Microsoft.

**Poznámka:** E-mailová adresa sa používa ako meno používateľa kvôli tomu, aby bolo každé konto Microsoft jedinečné.

#### <span id="page-9-0"></span>**Prepnutie na konto Microsoft**

Ak sa pri prvom spustení systému prihlásite pomocou lokálneho konta, neskôr sa môžete kedykoľvek prepnúť na konto Microsoft.

- Krok 1. Kliknite na položky **Štart** ➙ **Aplikácie** ➙ **Nastavenie** ➙ **Kontá**.
- Krok 2. Kliknite na položku **Prihlásenie pomocou konta Microsoft**.

**Poznámka:** Pri prvom prihlásení do zariadenia pomocou konta Microsoft je potrebné internetové pripojenie.

## **Pridanie ďalších používateľských kont**

Z bezpečnostných dôvodov môže byť po prvom spustení systému potrebné vytvoriť konto štandardného používateľa. Prípadne môžete pridať používateľské konto pre osobu, ktorá počítač potrebuje používať. Pridať môžete konto Microsoft alebo lokálne konto.

**Poznámka:** Ak chcete pridať ďalšie používateľské kontá, typ vášho konta musí byť Správca.

- Krok 1. Kliknite na položky **Štart** ➙ **Všetky aplikácie** ➙ **Nastavenie** ➙ **Kontá**.
- Krok 2. Kliknite na položku **Rodina <sup>a</sup> ďalší používatelia** <sup>a</sup> vyberte položku **Pridať do tohto počítača niekoho iného**.
- Krok 3. Tu môžete pridať do počítača konto Microsoft alebo lokálne konto.

#### **Pridanie konta Microsoft**

Ak má osoba, ktorá chce počítač používať, konto Microsoft, jej konto Microsoft môžete pridať do počítača.

**Poznámka:** Ak chcete do počítača pridať konto Microsoft, počítač musí byť pripojený na internet.

- Krok 1. Vykonajte prvé dva kroky uvedené v časti "Pridanie ďalších používateľských kont" na stránke 4.Ak je počítač pripojený na internet, zobrazí sa výzva na zadanie mena používateľa (e-mailovej adresy) pre konto Microsoft, ktoré chcete pridať do počítača.
- Krok 2. Zadajte e-mailovú adresu <sup>a</sup> kliknite na položku **Ďalej**.E-mailová adresa sa odošle spoločnosti Microsoft na overenie. Môže to trvať niekoľko minút.
- Krok 3. Kliknutím na položku **Dokončiť** dokončite pridanie konta Microsoft. Osoba by teraz mala byť schopná prihlásiť sa do počítača pomocou jej konta Microsoft.

**Poznámka:** Ak zadaná e-mailová adresa nepredstavuje existujúce konto Microsoft, zobrazí sa výzva na vytvorenie konta Microsoft pomocou danej e-mailovej adresy.

#### **Pridanie lokálneho konta**

Ak počítač nie je pripojený na internet, môžete pridať lokálne konto pre osobu, ktorá chce počítač používať.

- Krok 1. Vykonajte prvé dva kroky uvedené v časti "Pridanie ďalších používateľských kont" na stránke 4.
- Krok 2. Vytvorte meno používateľa <sup>a</sup> heslo pre konto.
- Krok 3. Kliknutím na položku **Dokončiť** dokončite pridanie konta.

## **Zmena typu konta**

Používateľské konto pridané po prvom spustení systému je predvolene kontom štandardného používateľa. Ak ste správca, konto štandardného používateľa môžete zmeniť na správcu.

- Krok 1. Kliknite na položky **Štart** ➙ **Všetky aplikácie** ➙ **Nastavenie** ➙ **Kontá**.
- Krok 2. Kliknite na položku **Rodina <sup>a</sup> ďalší používatelia**.
- Krok 3. <sup>V</sup> časti **Ďalší používatelia** kliknite na meno používateľa pre konto, ktoré chcete zmeniť, <sup>a</sup> potom kliknite na položku **Zmeniť typ konta**.
- Krok 4. V kontextovej ponuke zmeňte typ konta.

**Dôležité upozornenie:** Pri udeľovaní povolení správcu buďte veľmi opatrní. Konto správcu môže meniť nastavenia zabezpečenia, odstraňovať dôležité systémové súbory <sup>a</sup> vykonávať zmeny, ktoré majú vplyv na ostatných používateľov.

# <span id="page-12-0"></span>**Kapitola 3. Ponuka Štart <sup>a</sup> Centrum akcií**

V hlavnom používateľskom rozhraní systému Windows 10 sa oplatí spomenúť dve miesta. Jedným <sup>z</sup> nich je ponuka Štart <sup>v</sup> ľavom dolnom rohu <sup>a</sup> druhým je Centrum akcií <sup>v</sup> pravom dolnom rohu.

## **Návrat ponuky Štart**

Po kliknutí na tlačidlo Štart <sup>v</sup> ľavom dolnom rohu si všimnete, že <sup>v</sup> systéme Windows <sup>10</sup> sa vrátila ponuka Štart. Ponuka Štart nielen prináša späť pohodlie, ale je aj výkonnejšia.

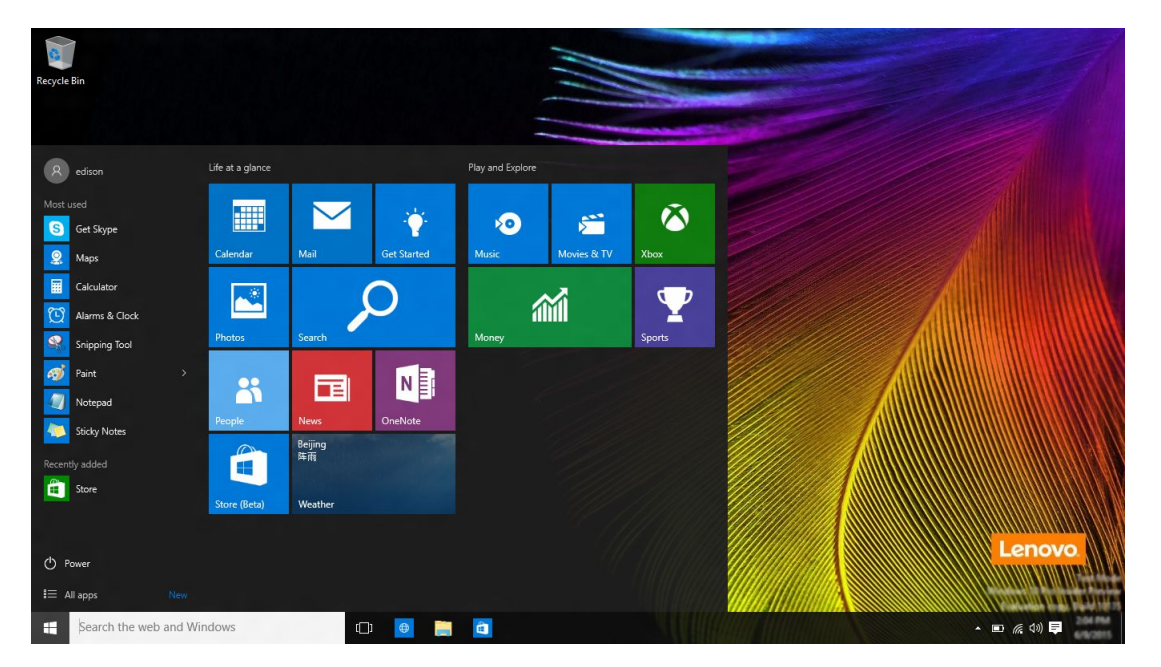

## **Tlačidlo napájania**

<sup>V</sup> ponuke Štart sa nachádza tlačidlo napájania. Keď naň kliknete, počítač môžete vypnúť, reštartovať alebo prepnúť do režimu spánku.

## **Vyhľadanie aplikácií**

Často používané aplikácie budú zobrazené <sup>v</sup> časti **Najpoužívanejšie** <sup>v</sup> ponuke Štart. Ak tam aplikáciu nenájdete, kliknite na položku **Všetky aplikácie** <sup>a</sup> aplikáciu vyhľadajte <sup>v</sup> abecedne zoradenom zozname aplikácií.

## **Pripnutie aplikácií do ponuky Štart alebo na panel úloh**

Ak aplikáciu často používate, môžete ju pripnúť do ponuky Štart alebo na panel úloh.

- Krok 1. Vyhľadajte aplikáciu <sup>v</sup> časti **Najpoužívanejšie** alebo **Všetky aplikácie**.
- Krok 2. Kliknite pravým tlačidlom myši na názov aplikácie <sup>a</sup> vyberte položku **Pripnúť do ponuky Štart** alebo **Pripnúť na panel úloh**.

## <span id="page-13-0"></span>**Centrum akcií**

Na paneli úloh sa úplne napravo nachádza oblasť oznámení. Kliknite na ikonu Centra akcií <sup>v</sup> oblasti oznámení a zobrazí sa Centrum akcií.

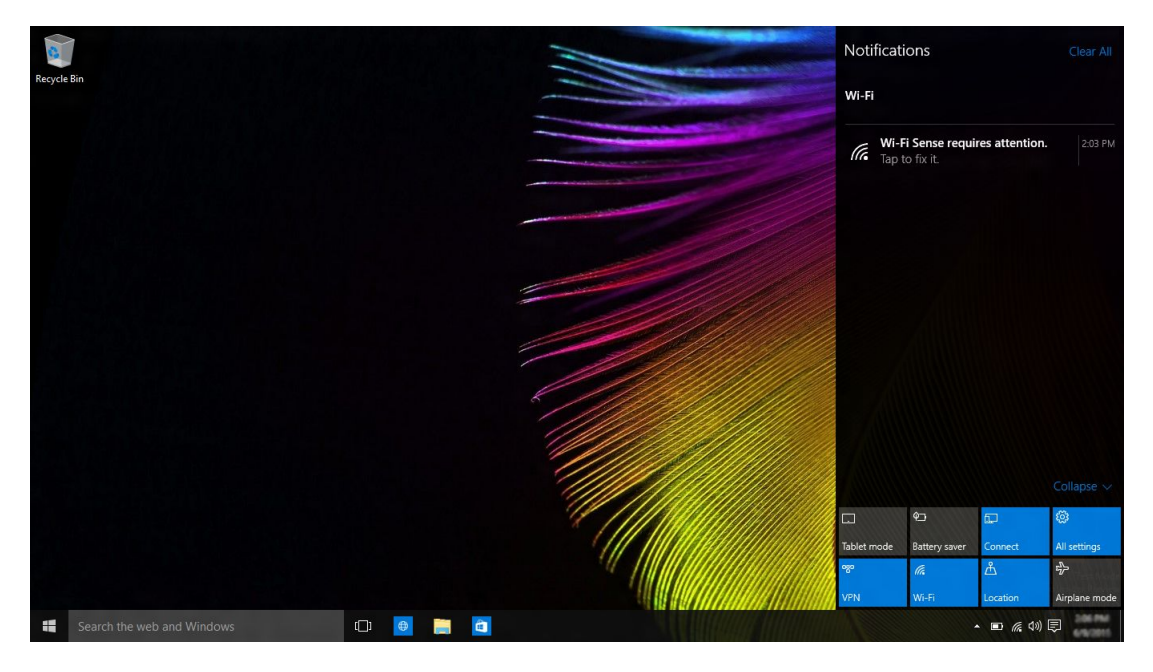

V Centre akcií si môžete pozrieť dôležité oznámenia od systému Windows <sup>a</sup> aplikácií. Tiež tu môžete pohodlne <sup>a</sup> rýchlo zmeniť spoločné nastavenia.

## **Zapnutie režimu Tablet**

- Krok 1. Kliknite na ikonu Centra akcií <sup>v</sup> oblasti oznámení.
- Krok 2. Kliknite na položku **Režim Tablet**.

#### **Zapnutie režimu Lietadlo**

Keď je režim Lietadlo zapnutý, všetky rádiové prenosy <sup>z</sup> počítača sú vypnuté.

- Krok 1. Kliknite na ikonu Centra akcií <sup>v</sup> oblasti oznámení.
- Krok 2. Kliknite na položku **Režim Lietadlo**.

# <span id="page-14-0"></span>**Kapitola 4. OneDrive rozširuje lokálny ukladací priestor**

# **Čo to je**

OneDrive predstavuje ukladací priestor online, ktorý vám poskytuje spoločnosť Microsoft. Vytvorením konta Microsoft zároveň získate časť bezplatného ukladacieho priestoru online.

**Poznámka:** V súčasnosti získate 15 GB bezplatného ukladacieho priestoru online. Ak potrebujete ďalší ukladací priestor, môžete ho zakúpiť.

#### **Získanie prístupu k službe OneDrive prostredníctvom webového prehľadávača**

Ak ste sa do systému Windows 10 prihlásili pomocou lokálneho konta, k službe OneDrive môžete získať prístup prostredníctvom webového prehľadávača.

- Krok 1. Kliknite na položku Microsoft Edge na paneli úloh.
- Krok 2. Zadajte adresu <https://onedrive.com/> <sup>a</sup> stlačte kláves Enter.
- Krok 3. Kliknite na položku **Prihlásiť sa** <sup>a</sup> prihláste sa do svojho konta.

#### **Lokálny priečinok OneDrive**

Predvolene sa vytvorí lokálny priečinok na synchronizáciu súborov so službou OneDrive. Nazýva sa priečinok OneDrive <sup>a</sup> jeho predvolené umiestnenie je C:\Users\[ACCOUNT\_NAME]\OneDrive.

**Poznámka:** [ACCOUNT\_NAME] je vaše meno používateľa.

#### **Získanie prístupu k lokálnemu priečinku OneDrive**

Krok 1. Kliknite na ikonu programu Prieskumník na paneli úloh.

Krok 2. Kliknite na položku **OneDrive** na ľavej table.

Súbory <sup>v</sup> priečinku OneDrive sa synchronizujú so službou OneDrive, aby ste mohli pracovať <sup>s</sup> lokálnymi súbormi, keď ste odpojení. Keď je k dispozícii internetové pripojenie, automaticky sa synchronizujú so službou OneDrive.

#### **Výber položiek na synchronizáciu**

Medzi ukladacím priestorom OneDrive <sup>v</sup> cloude <sup>a</sup> priečinkom OneDrive <sup>v</sup> lokálnom ukladacom priestore sa predvolene synchronizujú všetky súbory <sup>a</sup> priečinky. To znamená, že lokálny priečinok OneDrive je postupne čoraz väčší, keď do služby OneDrive pridávate súbory. Ak chcete ušetriť lokálny ukladací priestor, výslovne špecifikujte súbory <sup>a</sup> priečinky, ktoré chcete synchronizovať.

- Krok 1. Kliknite pravým tlačidlom myši na ikonu služby OneDrive <sup>v</sup> oblasti oznámení.
- Krok 2. Vyberte položky **Nastavenie** ➙ **Vybrať priečinky**.
- Krok 3. Začiarknite súbory <sup>a</sup> priečinky, ktoré chcete synchronizovať.

## <span id="page-15-0"></span>**Premiestnenie lokálneho priečinka OneDrive**

Ak chcete ušetriť miesto <sup>v</sup> systémovej oblasti, priečinok OneDrive môžete premiestniť do inej oblasti.

- Krok 1. Kliknite na ikonu programu Prieskumník na paneli úloh.
- Krok 2. Kliknite pravým tlačidlom myši na položku **OneDrive** na ľavej table <sup>a</sup> vyberte položku **Vlastnosti**.
- Krok 3. Kliknite na kartu Umiestnenie <sup>a</sup> vyberte položku **Premiestniť**.
- Krok 4. Vyberte alebo vytvorte priečinok <sup>v</sup> inej oblasti <sup>a</sup> kliknite na položku **Vybrať priečinok**.
- Krok 5. Kliknite na položku **Áno**.

#### **Vypnutie synchronizácie**

Nastavenia <sup>a</sup> preferencie počítača sa predvolene ukladajú ako súbor do služby OneDrive <sup>a</sup> synchronizujú sa <sup>s</sup> každým počítačom, do ktorého sa prihlásite pomocou svojho konta Microsoft. V počítači, ktorý používate, môžete vypnúť synchronizáciu všetkých alebo jednotlivých nastavení.

- Krok 1. Kliknite na položky **Štart** ➙ **Všetky aplikácie** ➙ **Nastavenie** ➙ **Kontá** ➙ **Synchronizácia nastavenia**.
- Krok 2. Kliknutím na prepínacie tlačidlo Synchronizovať nastavenie vypnite celú synchronizáciu alebo klikaním na tlačidlá <sup>v</sup> časti **Synchronizácia jednotlivých nastavení** vypnite synchronizáciu jednotlivých nastavení.

# <span id="page-16-0"></span>**Kapitola 5. Windows Obchod zjednodušuje získavanie aplikácií**

Systém Windows 10 sa pre vaše pohodlie dodáva <sup>s</sup> množstvom vstavaných aplikácií, ako sú napríklad aplikácie Hudba, Fotografie <sup>a</sup> Správy. Len tieto aplikácie však samozrejme nestačia. Obrovské množstvo aplikácií je k dispozícii vo Windows Obchode. Ak chcete prejsť do Windows Obchodu, kliknite na položky **Štart** ➙ **Obchod**.

#### **Inštalácia aplikácií <sup>z</sup> Obchodu**

- Krok 1. Vyhľadajte aplikáciu, ktorú chcete prevziať.
- Krok 2. Kliknite na názov aplikácie. Otvorí sa stránka <sup>s</sup> informáciami <sup>o</sup> produkte.
- Krok 3. Ak je daná aplikácia bezplatná, kliknite na položku **Inštalovať**. Ak je aplikácia platená, kliknite na položku **Kúpiť**, ak chcete aplikáciu pred jej nainštalovaním do počítača zakúpiť.

**Poznámka:** Na inštaláciu aplikácií <sup>z</sup> Windows Obchodu je potrebné prihlásiť sa pomocou konta Microsoft.

#### **Inštalácia aplikácií do iného počítača**

Všetky aplikácie nainštalované <sup>z</sup> Windows Obchodu sú uvedené <sup>v</sup> časti **Moje aplikácie** <sup>v</sup> Obchode.

Vidno tu, ktoré aplikácie sú nainštalované do iných počítačov, ktoré používate. Aplikácie môžete inštalovať priamo odtiaľto.

## <span id="page-18-0"></span>**Kapitola 6. Obnovenie systému Windows**

Ak máte pocit, že systém Windows už nie je taký výkonný ako predtým, <sup>a</sup> neviete prečo, môžete obnoviť pôvodný stav systému Windows.

- Krok 1. Kliknite na položky **Štart** ➙ **Všetky aplikácie** ➙ **Nastavenie** ➙ **Aktualizácia <sup>a</sup> zabezpečenie**.
- Krok 2. Kliknite na položku **Obnovenie**.
- Krok 3. V časti **Vynulovanie nastavenia počítača** kliknite na položku **Začať**.
- Krok 4. Ak si chcete ponechať osobné súbory, kliknite na položku Ponechať moje súbory. Ak ste osobné súbory zálohovali, kliknite na položku Všetko odstrániť.

# <span id="page-20-0"></span>**Príloha A. Nepoužiteľné informácie <sup>v</sup> dokumentácii k produktu**

Niektoré časti dokumentácie k produktu môžu obsahovať informácie založené na predchádzajúcej verzii systému Windows, napríklad Windows 7 alebo Windows 8.1/8. Táto príloha upozorňuje na informácie <sup>v</sup> dokumentácii k produktu, ktoré <sup>v</sup> prípade systému Windows 10 nemusia byť použiteľné.

## **Zoznam výrazov**

Hoci je <sup>v</sup> počítači predinštalovaný systém Windows 10, informácie <sup>a</sup> pokyny uvedené <sup>v</sup> dokumentácii k produktu môžu byť založené na predchádzajúcej verzii systému Windows (napríklad Windows 7 alebo Windows 8.1/8). Je to spôsobené tým, že dokumentácia k produktu bola vytvorená skôr ako bol systém Windows 10 dostupný.

Nasledujúca tabuľka obsahuje zoznam výrazov <sup>v</sup> dokumentácii k produktu, ktoré môžu naznačovať nepoužiteľnosť. Informácie <sup>a</sup> pokyny, ktoré tieto výrazy obsahujú, nemusia byť použiteľné pri počítačoch <sup>s</sup> predinštalovaným systémom Windows 10.

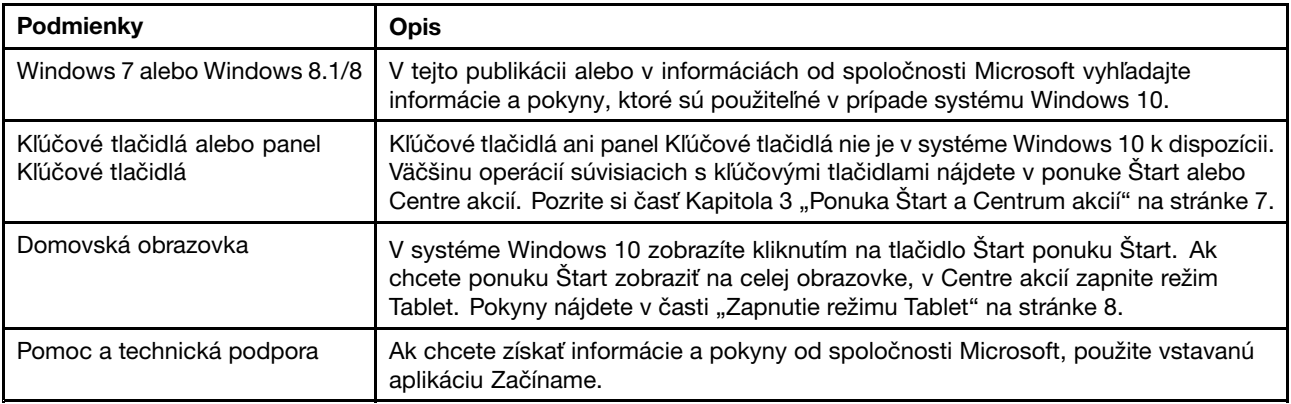

## **Vypnutie počítača alebo jeho prepnutie do režimu spánku**

Ak bola dokumentácia k produktu vytvorená na základe systému Windows 8.1/8, môže obsahovať pokyny na vypnutie počítača prostredníctvom položiek **Kľúčové tlačidlá** ➙ **Nastavenie** ➙ **Vypnúť**. V systéme Windows 10 je vypnutie počítača oveľa jednoduchšie.

- Krok 1. Kliknite na tlačidlo Štart.
- Krok 2. Kliknite na položku **Napájanie** <sup>a</sup> vyberte položku **Vypnúť** alebo **Uspať**.

# <span id="page-22-0"></span>**Príloha B. Informácie <sup>o</sup> programe ENERGY STAR**

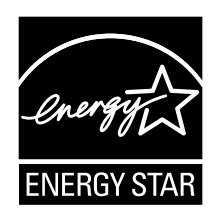

ENERGY STAR® je spoločný program agentúry U.S. Environmental Protection Agency <sup>a</sup> ministerstva U.S. Department of Energy určený na úsporu finančných prostriedkov <sup>a</sup> ochranu životného prostredia prostredníctvom využitia energeticky efektívnych produktov <sup>a</sup> stratégií.

Spoločnosť Lenovo je hrdá na to, že môže svojim zákazníkom ponúknuť produkty vyhovujúce požiadavkám programu ENERGY STAR. Počítače Lenovo označené značkou ENERGY STAR boli navrhnuté <sup>a</sup> testované tak, aby vyhovovali požiadavkám programu ENERGY STAR pre počítače.

Používaním produktov vyhovujúcich požiadavkám programu ENERGY STAR <sup>a</sup> využívaním funkcií vášho počítača zabezpečujúcich riadenie napájania môžete pomôcť znížiť spotrebu elektrickej energie. Znížením spotreby elektrickej energie môžete ušetriť svoje finančné prostriedky, prispieť k ochrane životného prostredia <sup>a</sup> aj k snahe <sup>o</sup> predchádzanie skleníkovému efektu.

Ďalšie informácie <sup>o</sup> programe ENERGY STAR nájdete na adrese: <http://www.energystar.gov>

Spoločnosť Lenovo vás podporuje <sup>v</sup> úsilí, aby sa efektívne využívanie energie stalo neoddeliteľnou súčasťou vašich každodenných činností. S cieľom pomôcť vám <sup>v</sup> tomto úsilí spoločnosť Lenovo prednastavila nasledujúce funkcie riadenia napájania tak, aby sa prejavili, keď bude váš počítač počas zadaného časového intervalu neaktívny:

Tabuľka 1. Nastavenia úspory energie <sup>v</sup> operačnom systéme

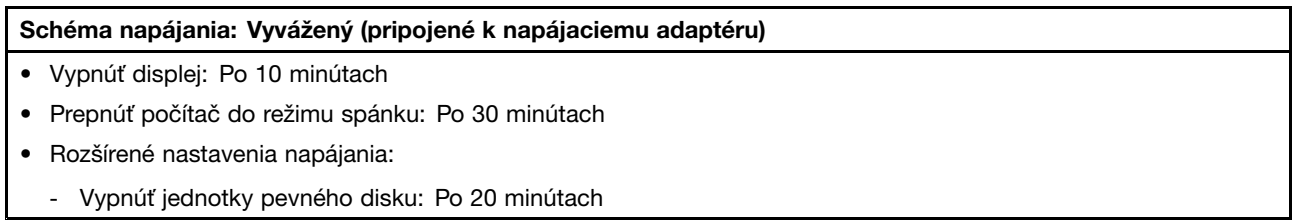

Ak chcete počítač prebudiť <sup>z</sup> režimu spánku, stlačte ľubovoľný kláves na klávesnici.

#### **Ochranné známky**

Lenovo <sup>a</sup> OneKey sú ochranné známky spoločnosti Lenovo <sup>v</sup> USA alebo iných krajinách.

Microsoft, Windows, Outlook, OneNote, OneDrive, Office 365, Skype <sup>a</sup> Xbox Live sú registrované ochranné známky alebo ochranné známky spoločnosti Microsoft Corporation <sup>v</sup> USA alebo iných krajinách.

Ostatné názvy spoločností, produktov alebo služieb môžu byť ochranné alebo servisné známky iných subjektov.